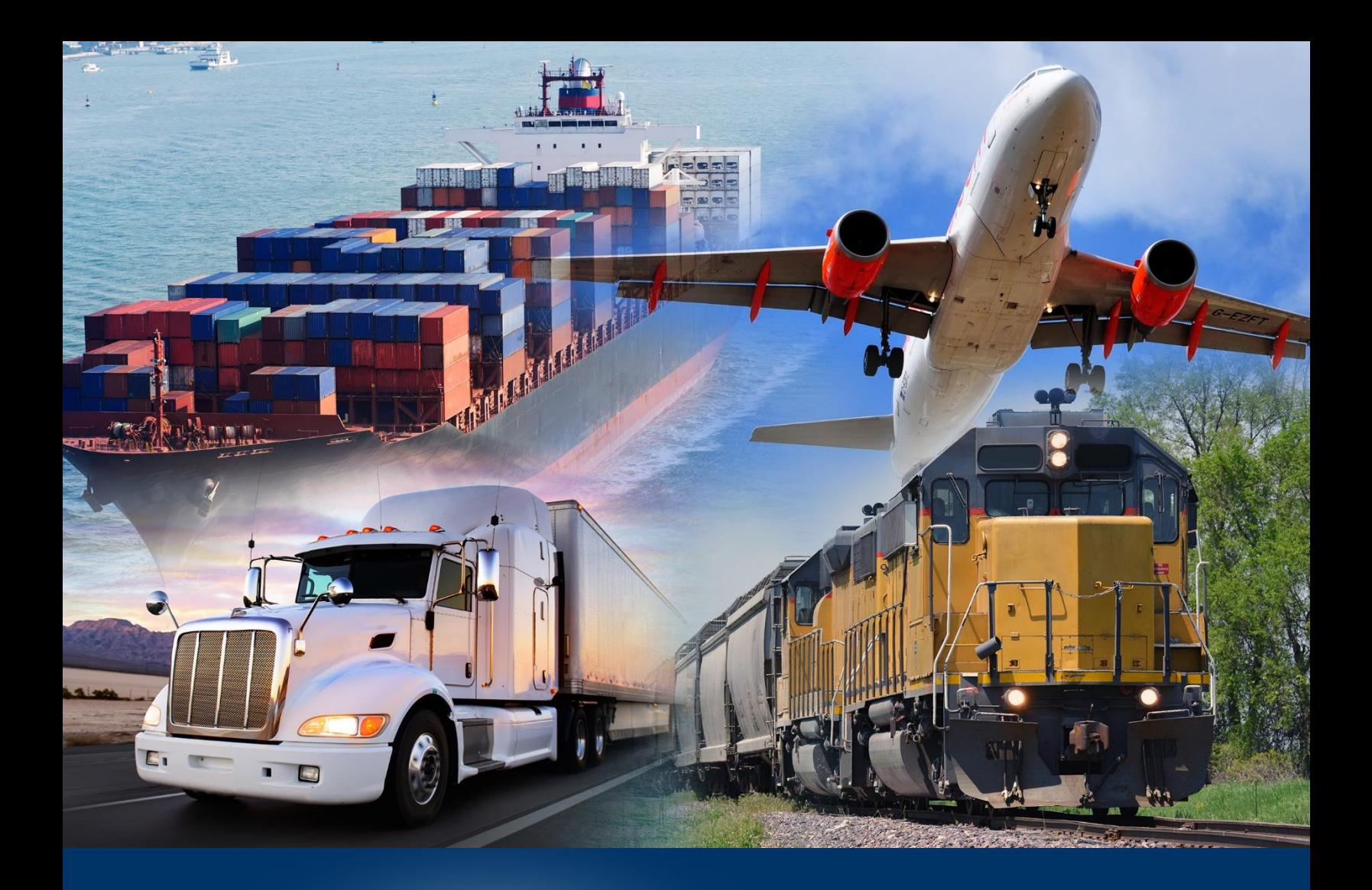

Adding and Modifying Result Objects and Display of a Report

ACE Reports

*April 2024*

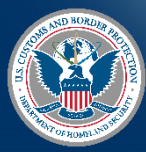

U.S. Customs and Border Protection

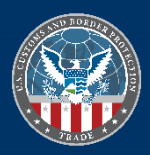

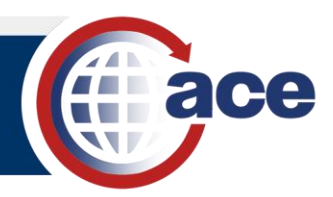

## **INTRODUCTION**

You can view and manipulate the display of available objects in a report table, as well as modify the display of a report. Result Objects are the data elements that display in the report.

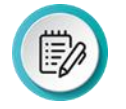

**NOTE**: New objects added to the **Results Objects** pane in the **Query Panel** display in the **Available Objects** list, but do not automatically display in the existing tables of a report.

## *ADD AND MODIFY OBJECTS IN A REPORT*

- 1. Open a saved report.
- 2. Select **Design** mode.
- 3. In Design mode, in the Query tab, select the Edit icon **...**

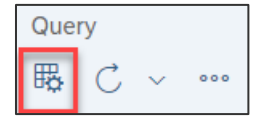

## The **Query Panel** displays.

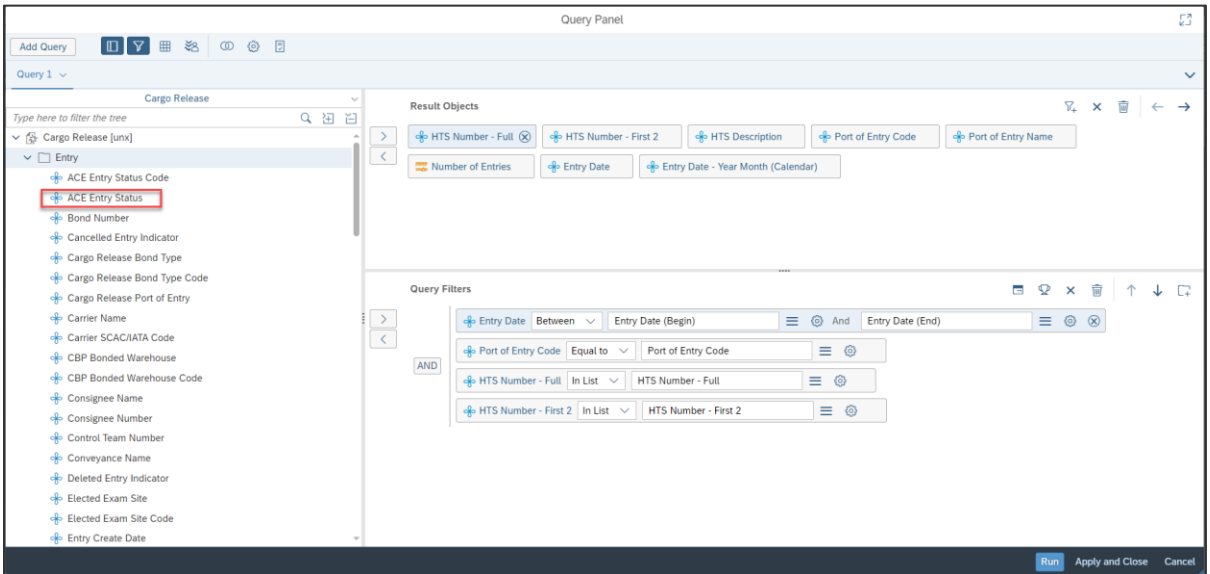

4. If necessary, in the universe outline menu, expand the folder(s) to display available object(s).

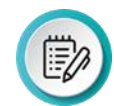

**NOTE:** You can also search for an object by typing text in the **Type here to filter the tree** field and selecting the magnifying glass button.

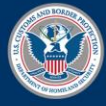

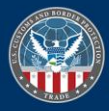

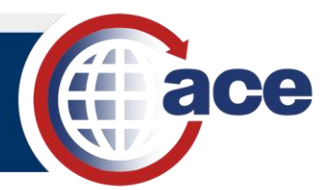

5. Drag and drop a data object from the universe outline menu pane to the **Result Objects** pane.

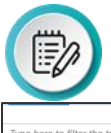

**NOTE**: Placement of data objects within the **Result Objects** panel does not affect how they display in the report.

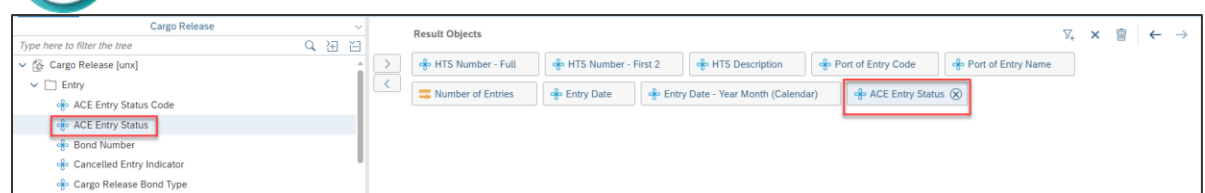

- 6. Repeat steps 4 and 5, as needed.
- 7. If necessary, to remove a **Result Object**:
	- a. Select the object to display the  $\boxed{\otimes}$  icon.
	- b. Select the  $\circledcirc$  icon to remove the object.

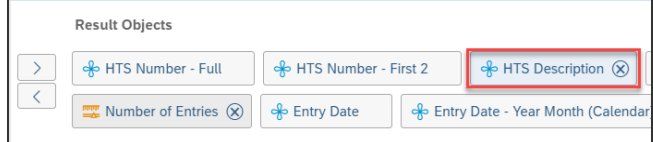

8. If necessary, to reorder the objects, select the object and the desired arrow to move the object left or right.

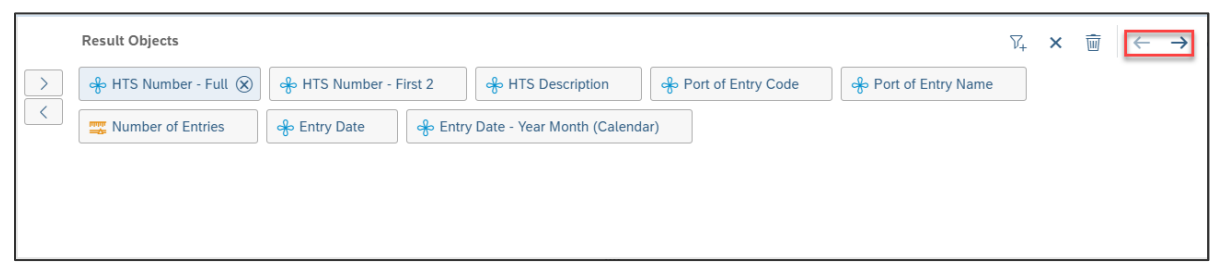

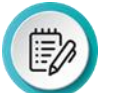

**NOTE:** You can also click and drag objects to reorder them in the **Result Objects** pane.

9. Select the **Apply and Close** button.

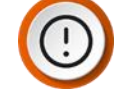

**IMPORTANT:** If the report being modified has previously been run and has data displaying, when the user selects **Apply and Close** it is going to clear the existing data from the report. This is normal. Refresh the report.

10. Select the **Show Main Panel** button **1** 

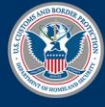

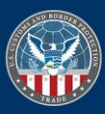

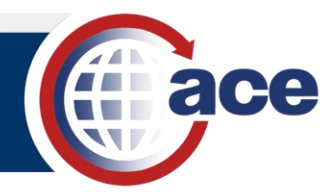

- 11. In the main panel:
	- a. Select the **Show document dictionary button.**
	- b. If necessary, expand the **Dimensions** and/or **Measures** folders
	- c. Drag and drop an object into your report.

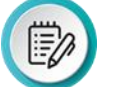

**NOTE**: You can select multiple objects by holding the CTRL button while selecting objects.

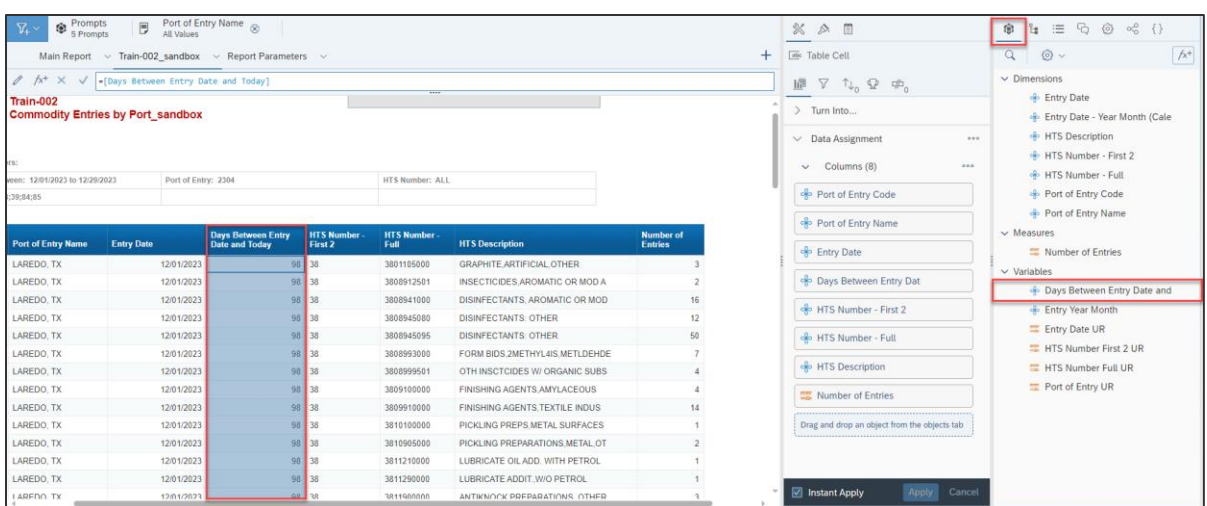

The report displays the new data object(s).

- 12. **Save a** the report.
- 13. **Refresh c** the report.

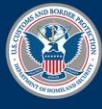

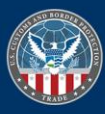